# HIHI

**www.protectiamuncsipsi.ro**

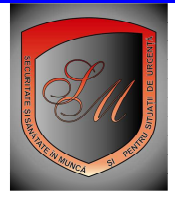

## **Informatie.**

Pentru a intra in acest magazin aveti mai multe posibilitati:

- Daca sunteti in pagina de intampinare (pagina in care va apar 6 casete cu numele magazinelor si cu continutul lor ) faceti clic caseta corespunzatoare magazinului in care vreti sa intrati si imediat vi se deschide o noua pagina in care pe centrul ecranului aveti datele de informare si structura pe raioane a magazinului in care doriti sa intrati .
- Daca ati trecut de pagina de intampinare si sunteti deja in hipermarket si vreti sa intrati in Magazin 2, cautati in coloana de casete din stanga butonul pe fond portocaliu in care este scris Magazin 2-SSM
- Daca sunteti in oricare alt magazin din acest hipermarket si vreti sa intrati in magazinul 2 , cautati in coloana de casete din stanga butonul pe fond portocaliu in care este scris Magazin 2 –SSM

 In acest magazin (de documente personalizate cu datele din baza de date a contului de Administrator ) de securitate si sanatate in munca aveti la dispozitie urmatoarele raioane :

- 1. Set de documente personalizate de conducere si planificare de SSM
	- set de documente conform L319/2006 (trebuie sa va logati)
	- instructiuni pentru punerea in aplicare a unor acte normative de SSM(trebuie sa va logati)
	- instructiuni proprii (trebuie sa va logati)
	- fise de supraveghere stare de sanatate a lucratorilor conform H 355/2007(trebuie sa va logati)
	- documente pentru noii angajati conform L 319/2006 (trebuie sa va logati/nu aveti angajati)
	- 2. Tematici de instruire de SSM personalizate
		- tematica anuala orientativa (trebuie sa va logati/nu aveti angajati)
		- tematica instruirii introductiv generale (trebuie sa va logati)
		- tematica instruirii la locul de munca (trebuie sa va logati/nu aveti angajati)
		- tematica instruirii periodice (trebuie sa va logati/nu aveti angajati)

 3. Set de chestionare (chestionar, grila de verificare si fisa de raspuns personalizate) pentru verificarea cunostintelor la SSM

- set de chestionare pentru instruirea introductiv generala (trebuie sa va logati)
- set de chestionare pentru instruirea periodica legislatie generala (trebuie sa va logati)
- set de chestionare pentru instruirea periodica legislatie de specialitate (trebuie sa va logati/nu aveti angajati)

Daca la intrarea in acest magazin 2 va apar informatii de genul (trebuie sa va logati/nu aveti angajati) in acest caz mai intai

#### va trebui sa indepliniti urmatoarele **conditii** :

- Sa aveti un cont de administrator si sa va logati cu acest cont ( cititi informatiile Cum instalez Fire fox din fereastra informatii utile )
- Sa va initializati baza de date pusa la dispozitie gratuit pentru fiecare cont de Administrator ( cititi informatiile Cum initializez baza de date din fereastra informatii utile sau ghidul de initializare baza de date administrator din fereastra Download )
- Sa va actualizati daca este cazul tabelul cu angajatii de la fiecare punct de lucru declarati in baza dumneavoastra de date pusa la dispozitie prin contul dumneavoastra de acces ( cititi informatiile Cum actualizez lista cu angajatii mei din fereastra informatii utile sau ghidul de initializare baza de date administrator din fereastra Download )

Structura acestui magazin pe raioane si articole este afisata in **MENIU** care este afisat la intrarea in acest magazin

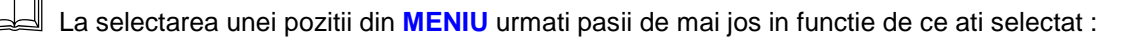

#### **1.1. Daca ati selectat din raionul 1. Set de documente personalizate de conducere si planificare de SSM, optiunea :**

#### **- set de documente conform L319/2006 (**trebuie sa va logati**)**

Prin acest meniu aveti la posibilitatea sa vi se intocmeasca personalizat si automatizat, documentele de organizare cerute de legea in cauza pentru societatea dumneavoastra. Aceste documente le puteti alege dintr-o lista de documente disponibile pe mai multe variante posibile. Va trebui doar sa alegeti varianta care va este cea mai apropiata de situatia dumneavoastra ca firma.

## **Pasi obligatorii :**

- selectati punctul/le de lucru pentru care doriti sa vi se intocmeasca automat documentele disponibile in acest meniu; dat apoi clik pe ok.
- Selectati din tabelul cu documente disponibile la acest meniu, documentele pe care doriti sa le aveti ; dati apoi clik pe adauga in cos . Cosul se afla in partea de jos a listei .
- Daca mai doriti si alte documente din lista pe care ati uitat sa le selectati la prima trecere repetati pasul de mai sus doar pentru ce mai doriti sa comandati in acest raion, la acest raft virtual.
- Daca doriti sa mergeti la alte rafturi virtuale din acest raion reintrati in magazinul 1 si selectati in raionul dorit raftul dorit.
- Cosul de cumparaturi va avea ce ati comandat pana acum .
- Daca va razganditi si vreti sa scoateti din cos unele produse, comandate deja, puteti face acest lucru foarte simplu dand clik pe cosul de cumparaturi aflat in coltul din stanga sus ; apoi selectati produsul pe care doriti sa il scoateti din cos; selectati apoi din josul listei de cumparaturi stergere acest produs sau goleste cosul de produsele selectate.

#### **1.2. Daca ati selectat din raionul 1. Set de documente personalizate de conducere si planificare de SSM, optiunea :**

#### **- instructiuni pentru punerea in aplicare a unor acte normative de SSM**(trebuie sa va logati)

Prin acest meniu aveti la posibilitatea sa vi se intocmeasca personalizat si automatizat, instructiuni proprii pentru punerea in aplicare in firma dumneavoastra a unor prevederi cerute de unele acte normative . Aceste instructiuni le puteti alege dintr-o lista de documente disponibile pe mai multe variante posibile. Va trebui doar sa alegeti varianta care va este cea mai apropiata de situatia dumneavoastra ca firma.

## **Pasi obligatorii :**

- selectati punctul/le de lucru pentru care doriti sa vi se intocmeasca automat documentele disponibile in acest meniu; dat apoi clik pe ok.
- Selectati din tabelul cu documente disponibile la acest meniu, documentele pe care doriti sa le aveti ; dati apoi clik pe adauga in cos . Cosul se afla in partea de jos a listei .
- Daca mai doriti si alte documente din lista pe care ati uitat sa le selectati la prima trecere repetati pasul de mai sus doar pentru ce mai doriti sa comandati in acest raion, la acest raft virtual.
- Daca doriti sa mergeti la alte rafturi virtuale din acest raion reintrati in magazinul 1 si selectati in raionul dorit raftul dorit.
- Cosul de cumparaturi va avea ce ati comandat pana acum .
- Daca va razganditi si vreti sa scoateti din cos unele produse, comandate deja, puteti face acest lucru foarte simplu dand clik pe cosul de cumparaturi aflat in coltul din stanga sus ; apoi selectati produsul pe care doriti sa il scoateti din cos; selectati apoi din josul listei de cumparaturi stergere acest produs sau goleste cosul de produsele selectate.

#### **1.3. Daca ati selectat din raionul 1. Set de documente personalizate de conducere si planificare de SSM, optiunea :**

#### **- instructiuni proprii** (trebuie sa va logati)

Prin acest meniu aveti la posibilitatea sa vi se intocmeasca personalizat si automatizat, instructiuni proprii pentru activitatile/meseriile pe care le desfasoara lucratorii dumneavoastra . Aceste instructiuni sunt necesare pentru instruirea la locul de munca a noilor angajati cat si pentru instruirea periodica a lucratorilor in functie de meseria/activitatea pe care o desfasoara fiecare in parte. In baza acestor instructiuni sunt intocmite automat in raionul 2 tematici de instruire pentru angajatii dumneavoastra, trebuind doar sa alegeti punctul de lucru , angajatii si data la care se executa instruirea , programul realizand automat tematica de care aveti nevoie . Aceasta tematica este actualizata in timp real cu cele mai noi modificari legislative. .

Aceste instructiuni le puteti alege dintr-o lista de documente disponibile pe mai multe variante posibile. Va trebui doar sa alegeti varianta care va este cea mai apropiata de situatia dumneavoastra ca firma.

- selectati punctul/le de lucru pentru care doriti sa vi se intocmeasca automat documentele disponibile in acest meniu; dat apoi clik pe ok.
- Selectati din tabelul cu documente disponibile la acest meniu, documentele pe care doriti sa le aveti ; dati apoi clik pe adauga in cos . Cosul se afla in partea de jos a listei .
- Daca mai doriti si alte documente din lista pe care ati uitat sa le selectati la prima trecere repetati pasul de mai sus doar pentru ce mai doriti sa comandati in acest raion, la acest raft virtual.
- Daca doriti sa mergeti la alte rafturi virtuale din acest raion reintrati in magazinul 1 si selectati in raionul dorit raftul dorit.
- Cosul de cumparaturi va avea ce ati comandat pana acum .
- Daca va razganditi si vreti sa scoateti din cos unele produse, comandate deja, puteti face acest lucru foarte simplu dand clik pe cosul de cumparaturi aflat in coltul din stanga sus ; apoi selectati produsul pe care doriti sa il scoateti din cos; selectati apoi din josul listei de cumparaturi stergere acest produs sau goleste cosul de produsele selectate.

#### **1.4. Daca ati selectat din raionul 1. Set de documente personalizate de conducere si planificare de SSM, optiunea :**

#### **- fise de supraveghere stare de sanatate a lucratorilor conform H 355/2007**(trebuie sa va logati)

Prin acest meniu aveti la posibilitatea sa vi se intocmeasca personalizat si automatizat, fise de supraveghere a starii de sanatate pentru lucratorii dumneavoastra . Aceste fise sunt necesare pentru a sti ce controale medicale si ce analize medicale trebuie sa faca medicul de medicina muncii cu care aveti contract de servicii , pentru lucratorii dumneavoastra in baza activitatilor si riscurilor la acre acestia sunt expusi. Aceste fise sunt anexe la Decizia 5 (vezi punctul 1.1. din aceste informatii) .

Aceste fise de supraveghere le puteti alege dintr-o lista de documente disponibile pe mai multe variante posibile. Va trebui doar sa alegeti varianta care va este cea mai apropiata de situatia dumneavoastra ca firma.

## **Pasi obligatorii :**

- selectati punctul/le de lucru pentru care doriti sa vi se intocmeasca automat documentele disponibile in acest meniu; dat apoi clik pe ok.
- Selectati din tabelul cu documente disponibile la acest meniu, documentele pe care doriti sa le aveti ; dati apoi clik pe adauga in cos . Cosul se afla in partea de jos a listei .
- Daca mai doriti si alte documente din lista pe care ati uitat sa le selectati la prima trecere repetati pasul de mai sus doar pentru ce mai doriti sa comandati in acest raion, la acest raft virtual.
- Daca doriti sa mergeti la alte rafturi virtuale din acest raion reintrati in magazinul 1 si selectati in raionul dorit raftul dorit.
- Cosul de cumparaturi va avea ce ati comandat pana acum .
- Daca va razganditi si vreti sa scoateti din cos unele produse, comandate deja, puteti face acest lucru foarte simplu dand clik pe cosul de cumparaturi aflat in coltul din stanga sus ; apoi selectati produsul pe care doriti sa il scoateti din cos; selectati apoi din josul listei de cumparaturi stergere acest produs sau goleste cosul de produsele selectate.

#### **1.5. Daca ati selectat din raionul 1. Set de documente personalizate de conducere si planificare de SSM, optiunea :**

- documente pentru noii angajati conform L 319/2006 (trebuie sa va logati/nu aveti angajati)

Prin acest meniu aveti la posibilitatea sa vi se intocmeasca personalizat si automatizat, tabele cu noii angajati care participa la instruirea introductiv generala si apoi la instruirea la locul de munca . Aceste tabele se introduc apoi in dosarul de instruire introductiv generala si in cel de instruire la locul de munca ( aceste dosare le puteti comanda urmand instructiunile de la punctul 1.1.)

Aceste tabele se comanda selectand din lista de angajati doar lucratorii pentru care se vor intocmi aceste tabele personalizate. Atentie trebuie sa adaugati mai intai noii angajati conform procedurii **Adaugare noi** angajati din caseta **informatii utile** din coloana din stanga a acestei pagini .

- selectati punctul/le de lucru pentru care doriti sa vi se intocmeasca automat documentele disponibile in acest meniu; dat apoi clik pe ok.
- Selectati din tabelul cu documente disponibile la acest meniu, documentele pe care doriti sa le aveti ; selectati din tabelul de angajati lucratorii pentru care se intocmesc aceste documente; dati apoi clik pe adauga in cos . Cosul se afla in partea de jos a listei .
- Daca mai doriti si alte documente din lista pe care ati uitat sa le selectati la prima trecere repetati pasul de mai sus doar pentru ce mai doriti sa comandati in acest raion, la acest raft virtual.
- Daca doriti sa mergeti la alte rafturi virtuale din acest raion reintrati in magazinul 1 si selectati in raionul dorit raftul dorit.
- Cosul de cumparaturi va avea ce ati comandat pana acum .
- Daca va razganditi si vreti sa scoateti din cos unele produse, comandate deja, puteti face acest lucru foarte simplu dand clik pe cosul de cumparaturi aflat in coltul din stanga sus ; apoi selectati produsul pe care doriti sa il scoateti din cos; selectati apoi din josul listei de cumparaturi stergere acest produs sau goleste cosul de produsele selectate.

#### **2.1. Daca ati selectat din raionul 2. Tematici de instruire de SSM personalizate, optiunea : - tematica anuala orientativa** (trebuie sa va logati/nu aveti angajati)

Prin acest meniu aveti la posibilitatea sa vi se intocmeasca personalizat si automatizat, tematica de instruire periodica a lucratorilor pentru tot anul in curs .

Aceasta tematica se intocmeste automat in functie de punctul de lucru ales si angajatii pentru care doriti sa se intocmeasca tematica . Ea face referire la instructiunile proprii intocmite la punctul 1.2. si 1. 3. conform celor mai sus prezentate.

Aceasta tematica de instruire este sub forma unor tabele in care pe fiecare luna in parte este defalcata tematica generala valabila pentru toti lucratorii selectati si tematica specifica valabila pe meserii separate in functie de lucratorii pe care i-ati selectat din lista de angajati .

Poroblema este ca aceasta tematica face referire la actele normative valabile la data la care ati comandat tematica. Cum aceasta tematica este configurata automat pentru tot anul in curs dupa actele legislative valabile la data comandarii ei , este posibil ca peste cateva luni unele din aceste acte legislative sa se modifice sau in locul lor sa apara altele noi care modifica tematica. In acest caz va recomandam sa luati tematica de instruire periodica conform prevederilor de la punctul 2.4. numai pentru lunile din care au aparut noile prevederi legislative , ca sa va actualizati aceasta tematica sau sa comandati tematica de instruire periodica ori de cate ori faceti instruire cu lucratorii la un anume punct de lucru. In felul acesta aveti certitudinea ca tematica este la zi cu utimile modificari legislative la data comandarii ei. .

## **Pasi obligatorii :**

- selectati punctul/le de lucru pentru care doriti sa vi se intocmeasca automat documentele disponibile in acest meniu; dat apoi clik pe ok.
- Selectati din tabelul cu documente disponibile la acest meniu, documentele pe care doriti sa le aveti ; selectati din tabelul de angajati lucratorii pentru care se intocmesc aceste documente si treceti in caseta data instruirii ziua si luna la care doriti sa faceti instruirea ( atentie programul va va intocmi tematica in functie si de data trecuta in aceasta caseta ) ; dati apoi clik pe adauga in cos . Cosul se afla in partea de jos a listei .
- Daca mai doriti si alte documente din lista pe care ati uitat sa le selectati la prima trecere repetati pasul de mai sus doar pentru ce mai doriti sa comandati in acest raion, la acest raft virtual.
- Daca doriti sa mergeti la alte rafturi virtuale din acest raion reintrati in magazinul 1 si selectati in raionul dorit raftul dorit.
- Cosul de cumparaturi va avea ce ati comandat pana acum .
- Daca va razganditi si vreti sa scoateti din cos unele produse, comandate deja, puteti face acest lucru foarte simplu dand clik pe cosul de cumparaturi aflat in coltul din stanga sus ; apoi selectati produsul pe care doriti sa il scoateti din cos; selectati apoi din josul listei de cumparaturi stergere acest produs sau goleste cosul de produsele selectate.

#### **2.2. Daca ati selectat din raionul 2. Tematici de instruire de SSM personalizate, optiunea : - tematica instruirii introductiv generale** (trebuie sa va logati)

Prin acest meniu aveti la posibilitatea sa vi se intocmeasca personalizat si automatizat, tematica de instruire introductiv generala a noilor angajati .

Aceasta tematica se intocmeste automat in functie de punctul de lucru ales.

Aceasta tematica de instruire este considerata ca act aditional la dosarul de instruire introductiv generala care a fost comandat de dumneavoastra la punctul 1.1. .

- selectati punctul/le de lucru pentru care doriti sa vi se intocmeasca automat documentele disponibile in acest meniu; dat apoi clik pe ok.
- dati apoi clik pe adauga in cos. Cosul se afla in partea de jos a listei.
- Daca mai doriti si alte documente din lista pe care ati uitat sa le selectati la prima trecere repetati pasul de mai sus doar pentru ce mai doriti sa comandati in acest raion, la acest raft virtual.
- Daca doriti sa mergeti la alte rafturi virtuale din acest raion reintrati in magazinul 1 si selectati in raionul dorit raftul dorit.
- Cosul de cumparaturi va avea ce ati comandat pana acum.
- Daca va razganditi si vreti sa scoateti din cos unele produse, comandate deja, puteti face acest lucru foarte simplu dand clik pe cosul de cumparaturi aflat in coltul din stanga sus ; apoi selectati produsul pe care doriti sa il scoateti din cos; selectati apoi din josul listei de cumparaturi stergere acest produs sau goleste cosul de produsele selectate.

#### **2.3. Daca ati selectat din raionul 2. Tematici de instruire de SSM personalizate, optiunea : - tematica instruirii la locul de munca** (trebuie sa va logati)

Prin acest meniu aveti la posibilitatea sa vi se intocmeasca personalizat si automatizat, tematica de instruire introductiv la locul de munca a noilor angajati .

Aceasta tematica se intocmeste automat in functie de punctul de lucru ales .

Aceasta tematica de instruire este considerata ca act aditional la dosarul de instruire la locul de munca care a fost comandat de dumneavoastra la punctul 1.1. .

## **Pasi obligatorii :**

- selectati punctul/le de lucru pentru care doriti sa vi se intocmeasca automat documentele disponibile in acest meniu; dat apoi clik pe ok.
- dati apoi clik pe adauga in cos . Cosul se afla in partea de jos a listei .
- Daca mai doriti si alte documente din lista pe care ati uitat sa le selectati la prima trecere repetati pasul de mai sus doar pentru ce mai doriti sa comandati in acest raion, la acest raft virtual.
- Daca doriti sa mergeti la alte rafturi virtuale din acest raion reintrati in magazinul 1 si selectati in raionul dorit raftul dorit.
- Cosul de cumparaturi va avea ce ati comandat pana acum .
- Daca va razganditi si vreti sa scoateti din cos unele produse, comandate deja, puteti face acest lucru foarte simplu dand clik pe cosul de cumparaturi aflat in coltul din stanga sus ; apoi selectati produsul pe care doriti sa il scoateti din cos; selectati apoi din josul listei de cumparaturi stergere acest produs sau goleste cosul de produsele selectate.

### **2.4. Daca ati selectat din raionul 2. Tematici de instruire de SSM personalizate, optiunea :**

 **- tematica instruirii periodice** (trebuie sa va logati/nu aveti angajati)

Prin acest meniu aveti la posibilitatea sa vi se intocmeasca personalizat si automatizat, tematica de instruire periodica a lucratorilor pentru o anumita data la care se face instruirea .

Aceasta tematica se intocmeste automat in functie de punctul de lucru ales si angajatii pentru care doriti sa se intocmeasca tematica . Ea face referire la instructiunile proprii intocmite la punctul 1.2. si 1. 3. conform celor mai sus prezentate.

Aceasta tematica de instruire este sub forma unor tabele in care pe luna /data solicitata este defalcata tematica generala valabila pentru toti lucratorii selectati si tematica specifica valabila pe meserii separate in functie de lucratorii pe care i-ati selectat din lista de angajati .

In felul acesta aveti certitudinea ca tematica instruirii periodice a lucratorilor este la zi cu utimile modificari legislative la data comandarii ei.

Daca doriti sa comandati tematica pe mai multe luni va trebui sa reluati pasii de mai jos pentru a se configura automat tematica pentru fiecare data in parte

- selectati punctul/le de lucru pentru care doriti sa vi se intocmeasca automat documentele disponibile in acest meniu; dat apoi clik pe ok.
- Selectati din tabelul cu documente disponibile la acest meniu, documentele pe care doriti sa le aveti ; selectati din tabelul de angajati lucratorii pentru care se intocmesc aceste documente si treceti in caseta data instruirii ziua si luna la care doriti sa faceti instruirea ( atentie programul va va intocmi tematica in functie si de data trecuta in aceasta caseta ) ; dati apoi clik pe adauga in cos . Cosul se afla in partea de jos a listei .
- Daca mai doriti si alte documente din lista pe care ati uitat sa le selectati la prima trecere repetati pasul de mai sus doar pentru ce mai doriti sa comandati in acest raion, la acest raft virtual.
- Daca doriti sa mergeti la alte rafturi virtuale din acest raion reintrati in magazinul 1 si selectati in raionul dorit raftul dorit.
- Cosul de cumparaturi va avea ce ati comandat pana acum .
- Daca va razganditi si vreti sa scoateti din cos unele produse , comandate deja , puteti face acest lucru foarte simplu dand clik pe cosul de cumparaturi aflat in coltul din stanga sus ; apoi selectati produsul pe care doriti sa il scoateti din cos; selectati apoi din josul listei de cumparaturi stergere acest produs sau goleste cosul de produsele selectate.

## **Acest raion este in lucru ( va cerem scuze ca nu este momentan disponibil )**

- 3. Set de chestionare (chestionar, grila de verificare si fisa de raspuns personalizate) pentru verificarea cunostintelor la SSM
	- set de chestionare pentru instruirea introductiv generala (trebuie sa va logati)
	- set de chestionare pentru instruirea periodica legislatie generala (trebuie sa va logati)

 - set de chestionare pentru instruirea periodica - legislatie de specialitate (trebuie sa va logati/nu aveti angajati)

 $\mathbb I$  Daca doriti sa comandati produse aflate in acest magazin , va recomandam pasii urmatori  $:$ 

#### **Pasul 1** : **LOGAREA**

- trebuie sa va logati folosind un cont de administrator sau unul de client
- daca nu stiti ce trebuie facut urmati instructiunile **LOGARE** din caseta **INFORMATII UTILE**
- daca nu aveti un asemenea cont trebuie sa va creati unul urmand instructiunile **CREARE CONT** din caseta **INFORMATII UTILE**

#### **Pasul 2** : **Cum initializez baza de date / sau cum actualizez baza de date**

- urmati instructiunile **Cum initializez baza de date** din caseta **INFORMATII UTILE**
- urmati instructiunile **Cum actualizez baza de date** din caseta **INFORMATII UTILE**

#### **Pasul 3** : **COMANDAREA PRODUSULUI**

- urmati instructiunile **CUM COMAND IN MAGAZINUL 2** din caseta **INFORMATII UTILE**

#### **Pasul 4** : **FACTURAREA PRODUSULUI**

- urmati instructiunile **FACTURARE** din caseta **INFORMATII UTILE**

#### **Pasul 5** : **CUM PRIMESC SI CUM PLATESC PRODUSUL COMANDAT**

- urmati instructiunile **CUM PRIMESC SI CUM PLATESC** din caseta **INFORMATII UTILE**

Daca sunteti deja logat si doriti sa comandati produse aflate in acest magazin va recomandam pasii urmatori :

#### **Pasul 1** : **Cum initializez baza de date / sau cum actualizez baza de date**

- urmati instructiunile **Cum initializez baza de date** din caseta **INFORMATII UTILE**
- urmati instructiunile **Cum actualizez baza de date** din caseta **INFORMATII UTILE**

#### **Pasul 2** : **COMANDAREA PRODUSULUI**

- urmati instructiunile **CUM COMAND IN MAGAZINUL 2** din caseta **INFORMATII UTILE**

#### **Pasul 3** : **FACTURAREA PRODUSULUI**

- urmati instructiunile **FACTURARE** din caseta **INFORMATII UTILE**

#### **Pasul 4** : **CUM PRIMESC SI CUM PLATESC PRODUSUL COMANDAT**

- urmati instructiunile **CUM PRIMESC SI CUM PLATESC** din caseta **INFORMATII UTILE**

Daca ati facut comanda de produse in acest magazin si vreti produse aflate si in alte magazine va recomandam pasii urmatori :

#### **Pasul 1** : **COMANDAREA UNUI PRODUS AFLAT IN ALT MAGAZIN**

- urmati instructiunile **CUM INTRU IN MAGAZIN** din caseta **INFORMATII UTILE**

#### **Pasul 2** : **COMANDAREA PRODUSULUI**

- urmati instructiunile **CUM COMAND IN MAGAZINUL 1** din caseta **INFORMATII UTILE**
- urmati instructiunile **CUM COMAND IN MAGAZINUL 2** din caseta **INFORMATII UTILE**
- urmati instructiunile **CUM COMAND IN MAGAZINUL 3** din caseta **INFORMATII UTILE**
- urmati instructiunile **CUM COMAND IN MAGAZINUL 4** din caseta **INFORMATII UTILE**
- urmati instructiunile **CUM COMAND IN MAGAZINUL 5** din caseta **INFORMATII UTILE**

- urmati instructiunile **CUM COMAND IN MAGAZINUL 6** din caseta **INFORMATII UTILE**

#### **Pasul 3** : **FACTURAREA PRODUSELOR COMANDATE DIN MAI MULTE MAGAZINE**

- urmati instructiunile **FACTURARE** din caseta **INFORMATII UTILE**

#### **Pasul 4** : **CUM PRIMESC SI CUM PLATESC PRODUSELE COMANDATE**

- urmati instructiunile **CUM PRIMESC SI CUM PLATESC** din caseta **INFORMATII UTILE**

**VA MULTUMIM CA ATI APELAT LA SERVICIILE NOASTRE !** 

**Serviciul informatii site 0721 788037**